# WELCOME TO

# ADVANCED GAFE

Ashley Holland Technology Teacher and Educational Assistant Evergreen Park School District 124

Follow me on Twitter: @ashes62080 Email: ashleyholland1234@gmail.com My digital porfolio: [ashleyholland.weebly.com](http://ashleyholland.weebly.com/)

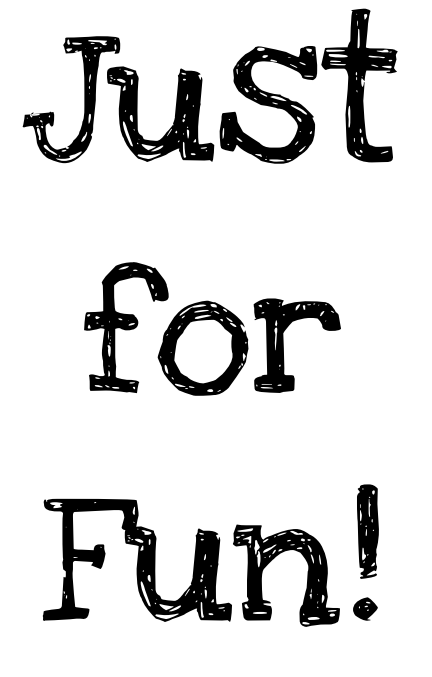

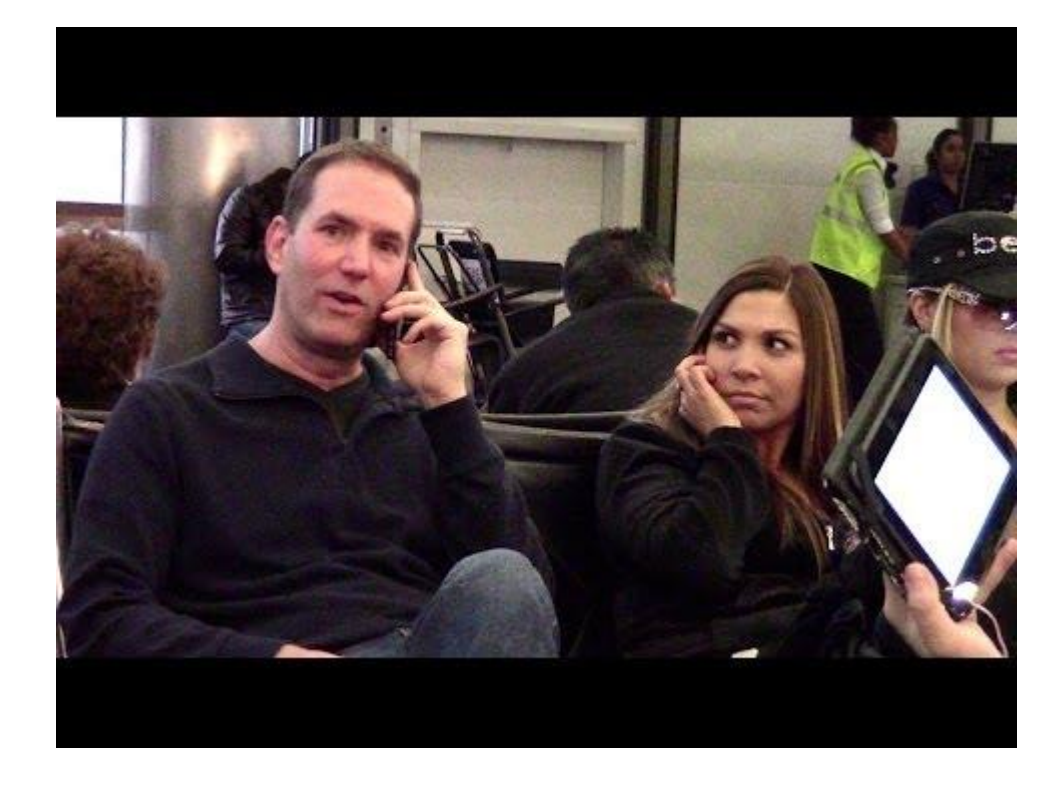

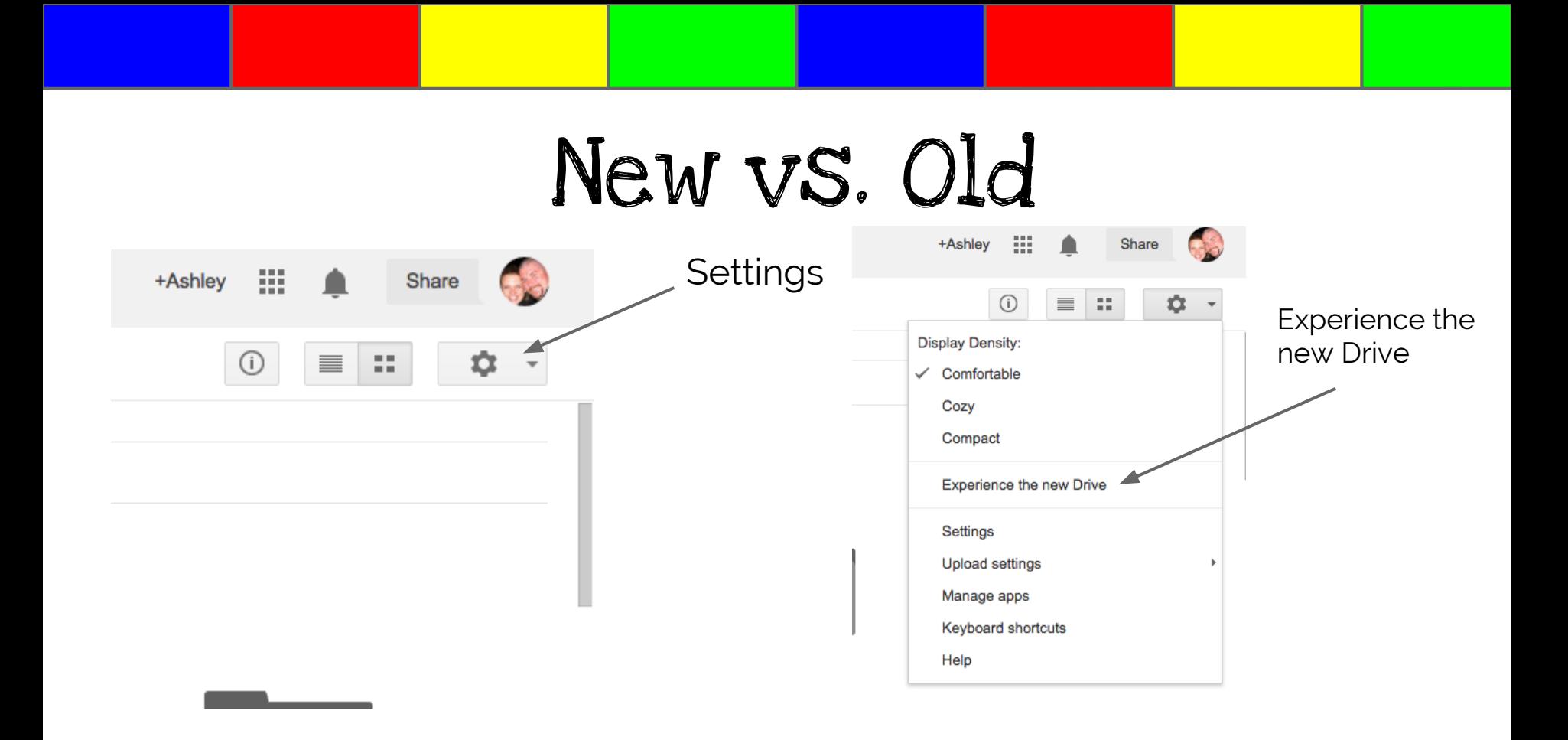

### URL Shorteners

- 1. Go to the Chrome Web Store
- 2. Search URL Shorteners Extensions
- 3. Add URL Shortener Lite with goo.gl

![](_page_5_Picture_1.jpeg)

- ❖ Venn Diagrams
- ❖ Graphic Organizer
- ❖ Timelines
- ❖ Logo for a project
- ❖ Show work for a math problem
- ❖ Vocab Maps

![](_page_6_Picture_7.jpeg)

![](_page_7_Figure_1.jpeg)

![](_page_7_Picture_2.jpeg)

### Time to play

![](_page_9_Picture_0.jpeg)

![](_page_9_Picture_1.jpeg)

![](_page_9_Picture_2.jpeg)

![](_page_10_Picture_0.jpeg)

Settings: In settings you can change MANY aspects of GMAIL. Let's take a look at a few things

# UNDO SEND

![](_page_11_Picture_14.jpeg)

In order to find this in your settings, you need to go to the LABS tab in settings first. Then, scroll down and find the UNDO SEND lab. Click Enable. Once done, refresh your mail, go into settings, and change the time to 30 seconds.

### Add Your Own Signature

![](_page_12_Picture_4.jpeg)

![](_page_13_Picture_0.jpeg)

![](_page_14_Picture_0.jpeg)

![](_page_15_Picture_0.jpeg)

#### Let's add Boomerang to our Gmail. To do this, visit the website listed below.

<http://www.boomeranggmail.com/>

![](_page_16_Picture_3.jpeg)

#### Let me show you what Boomerang looks like on my Gmail account.

![](_page_18_Picture_29.jpeg)

**Ashley Holland Technology Teacher** @ashes62080 **Northeast School** 708-424-6501 ext. 2562

![](_page_18_Picture_3.jpeg)

"Education is the most powerful weapon we can use to change the world." -Nelson Mandela

![](_page_18_Picture_30.jpeg)

![](_page_18_Picture_6.jpeg)

#### Remind me later

![](_page_19_Picture_2.jpeg)

![](_page_19_Picture_3.jpeg)

# Google Forms

![](_page_20_Picture_1.jpeg)

New to Forms!

- "Search the menu" shortcut
- Don't have to dig through menus to find something
- $\bullet$  Find with (Alt /) OR under the Help menu

![](_page_21_Picture_42.jpeg)

### Manage Questions

- One response per person
- Shuffle options on surveys or quizzes

![](_page_22_Picture_19.jpeg)

### Ideas for Forms

- Morning meeting
- Assessments
- Exit Slips
- Reading Log
- Daily 5
	- Reflection
- Tests

![](_page_24_Picture_0.jpeg)

#### Miami Kids Go to Bootcamp to Get in Shape (Responses) ☆ ■

File Edit View Insert Format Data Tools Form Add-ons Help

![](_page_25_Picture_2.jpeg)

### Take a look!!

# EXTENSIONS

- Save to Google Drive
- Clipular
- Rapportive for Gmail
- Share on Google +

# EXIT SURVEY

# http://goo.gl/aycETG